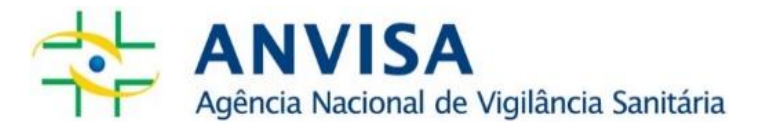

# **Dados Abertos**

## **Filas de Análise de Alimentos**:

Configurações Atuais Aplicadas ao Histórico de Petições

Documentação e Dicionário de Dados

Dez/2023

## **SUMÁRIO**

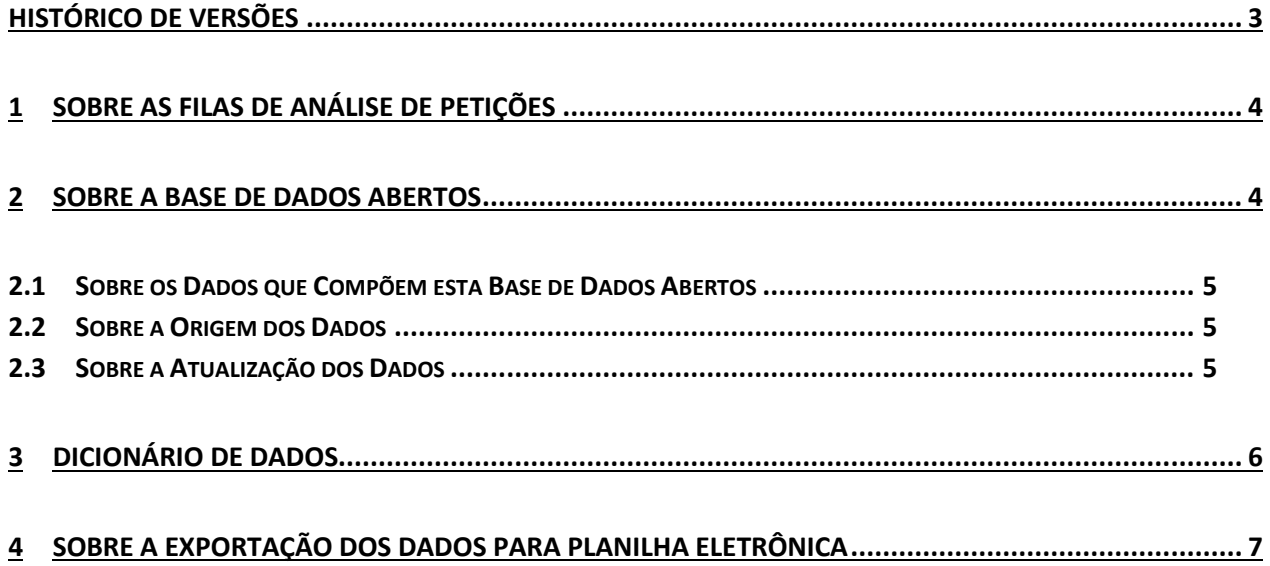

## <span id="page-2-0"></span>**HISTÓRICO DE VERSÕES**

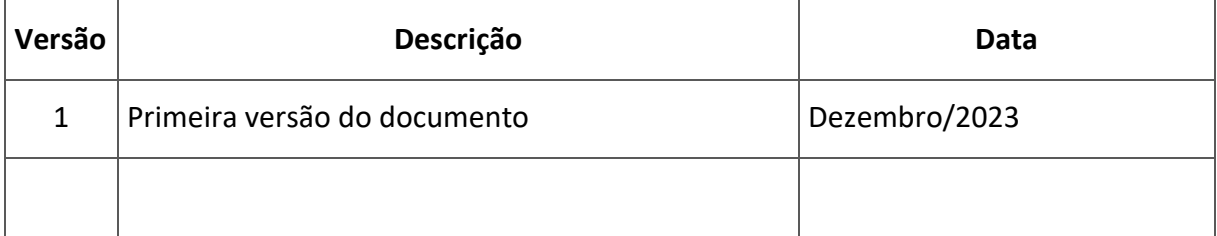

## <span id="page-3-0"></span>**1 SOBRE AS FILAS DE ANÁLISE DE PETIÇÕES**

As Filas de Análise de Petições representam listar organizadas por ordem de prioridade de processamento na Anvisa. A prioridade, geralmente, se pela ordenação decrescente das datas de entrada dos documentos na Agência, de forma que as petições com data de entrada mais antiga sejam distribuídas para análise primeiro.

As filas são agrupadas por Área de Interesse, entre elas:

- Alimentos;
- Cosméticos;
- Derivados do Tabaco;
- Empresas;
- Insumos Farmacêuticos;
- Medicamentos;
- Produtos para Saúde (Correlatos);
- Produtos para Diagnóstico de Uso In Vitro;
- Saneantes; e
- Toxicologia;

Cada Fila representa o tipo de serviço solicitado, incluindo:

- Registro;
- Pós-Registro;
- Renovação;
- Autorização de Funcionamento;
- Etc.

Além disso, cada fila pode ser dividida em subfilas, que representam o objeto de atuação, como por exemplo:

- Alimentos Infantis;
- Novos Alimentos e Ingredientes;
- Medicamentos Clones;
- Medicamentos Similares;
- Etc.

## <span id="page-3-1"></span>**2 SOBRE A BASE DE DADOS ABERTOS**

#### <span id="page-4-0"></span>**2.1 SOBRE OS DADOS QUE COMPÕEM ESTA BASE DE DADOS ABERTOS**

Esta Base de Dados Abertos apresenta uma visão mensal das quantidades de petições e dos tempos de fila, de acordo com a Área de Interesse, a Fila e a Subfila.

Para isso são aplicadas as configurações atuais das filas de análise ao histórico de petições da Anvisa que tenham sido peticionadas com os mesmos assuntos configurados para cada fila e que tenham passado por pelo menos uma das situações documentais configuradas.

**IMPORTANTE:** Esta base não oferece um retrato histórico das filas de análise, uma vez que, no passado, as configurações de filas podem ter sido diferentes das configurações atuais. Ela apenas permite verificar o tempo de espera das petições que se enquadram nas configurações atuais de fila. Ou seja, os dados apresentados não representam um "espelho" de como foram as filas no passado. Ela usa as configurações atuais e projeta suas configurações a todo o histórico.

#### <span id="page-4-1"></span>**2.2 SOBRE A ORIGEM DOS DADOS**

<span id="page-4-2"></span>Os dados disponíveis são extraídos do banco de dados do sistema Datavisa.

#### **2.3 SOBRE A ATUALIZAÇÃO DOS DADOS**

#### **2.3.1 SOBRE A FREQUÊNCIA DE ATUALIZAÇÃO DOS DADOS**

A periodicidade de atualização dos dados é mensal, com dados de petições que teriam entrado ou saído de filas de análise até o mês anterior, dadas as configurações atuais das filas.

É importante frisar que essa periodicidade de atualização pode sofrer atrasos, em casos de falhas no processo de extração dos dados.

Também é importante ressaltar que o campo "Última Atualização", que aparece na página do portal dados.gov.br para essa base de dados, é referente à última atualização de informações da referida página, não dos dados.

#### **2.3.2 SOBRE A DINAMICIDADE DA ATUALIZAÇÃO**

É possível que petições sejam incluídas ou retiradas dessa base de dados abertos, pois os dados são apresentados de acordo com as regras atuais das filas de análise, aplicadas aos dados históricos de petições.

Dessa forma, se um assunto de petição for retirado das filas de análise, todas as petições desse assunto, que antes eram apresentadas, passarão a não ser apresentadas, pois o assunto não fará mais parte das configurações atuais das filas de análise. O contrário também vale, ou seja, se um assunto que antes não era tratado pelas filas de análise é incluído em alguma fila, todas as petições com esse assunto que passaram por situações documentais configuradas para uma fila passarão a ser tratadas na base.

O mesmo critério vale para a alteração da data de vigência da fila de análise, em relação à data de entrada das petições, e para a alteração de situações documentais que indicam quando uma petição entra ou sai de uma fila de análise.

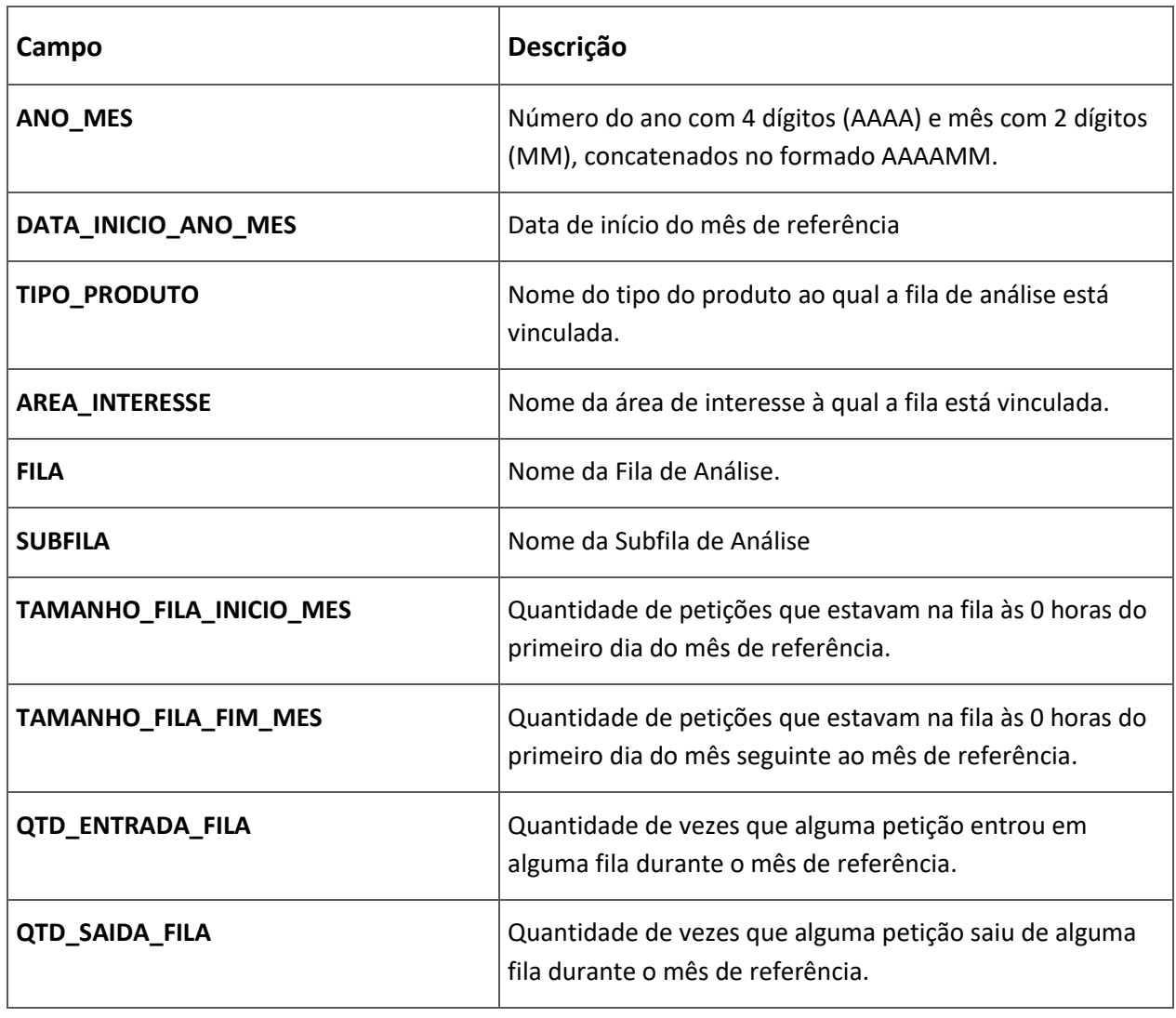

## <span id="page-5-0"></span>**3 DICIONÁRIO DE DADOS**

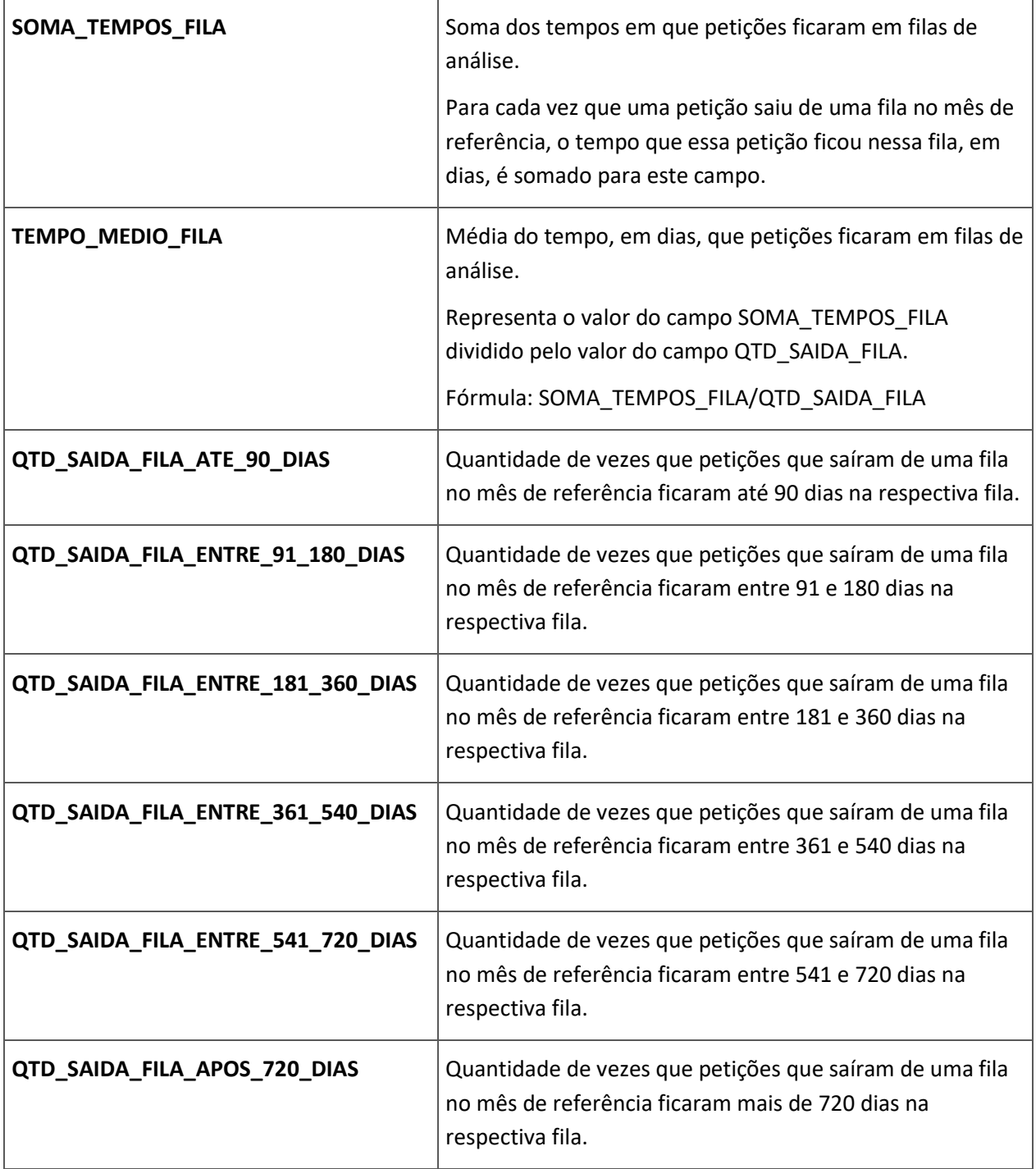

## <span id="page-6-0"></span>**4 SOBRE A EXPORTAÇÃO DOS DADOS PARA PLANILHA ELETRÔNICA**

Caso tente abrir o arquivo utilizando o Microsoft Excel, os campos que possuem zeros à esquerda tendem a ser traduzidos para número do tipo inteiro, com isso a formatação padrão do arquivo é alteração, apenas na visualização.

Para a correta visualização no Microsoft Excel, basta seguir os passos descritos abaixo.

1. Abra uma nova janela do Microsoft Excel.

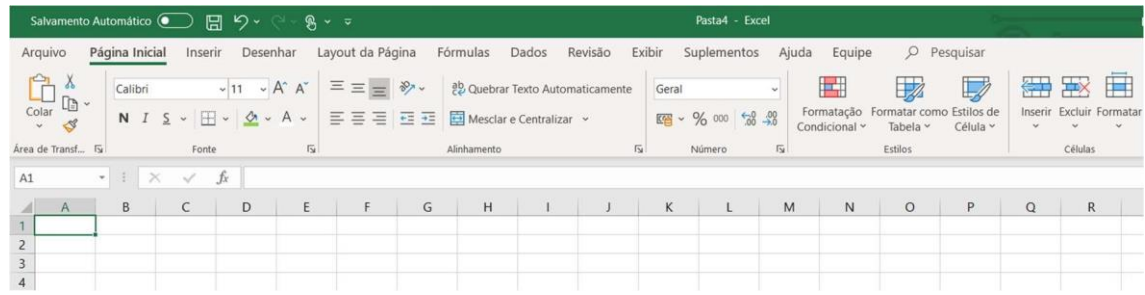

2. Utilize o menu superior "Dados" e o item "De Text/CSV", conforme marcados na imagem abaixo.

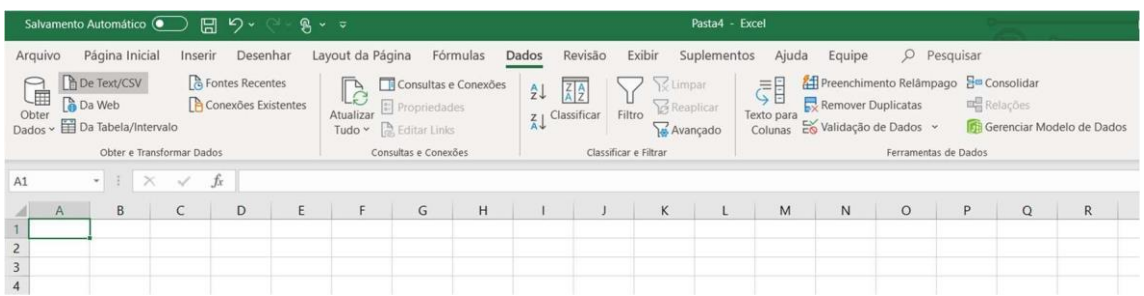

3. Após clicar o item "De Text/CSV", uma janela conforme exemplo fictício demonstrado abaixo irá abrir, basta navegar até o diretório onde está localizado o arquivo e selecionar "Abrir".

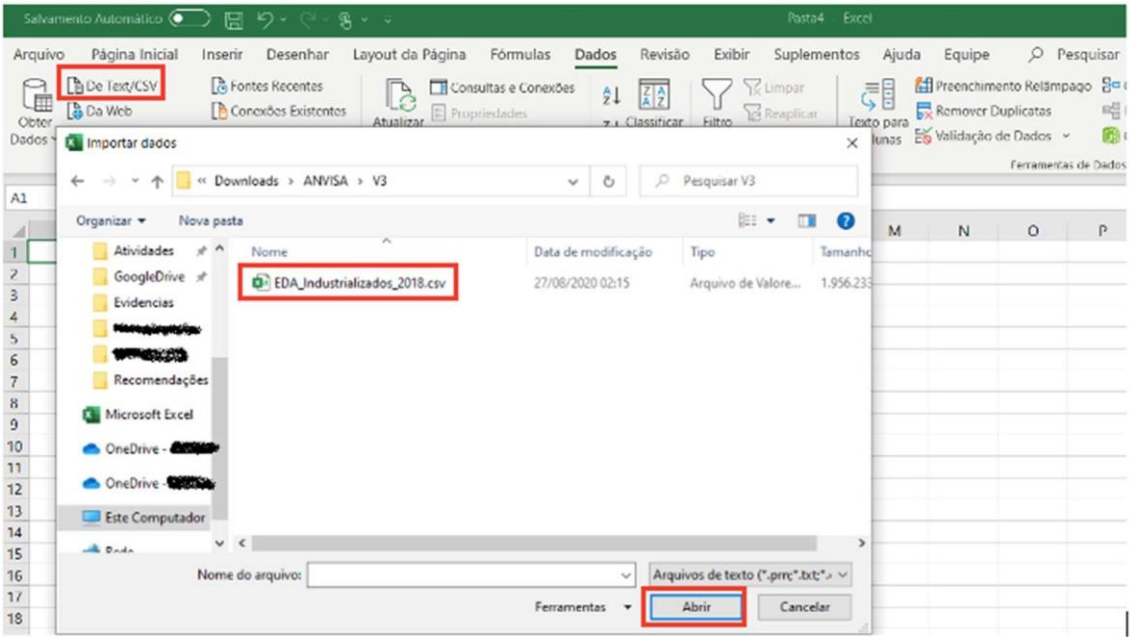

4. Após importar o arquivo, a janela abaixo é um exemplo fictício do resultado da etapa anterior. Nela é possível ver uma amostra dos 200 primeiros registros do arquivo, verificar que o delimitador é o ";" (ponto e vírgula), ou outro, e que o formato do arquivo é o 1252 (padrão ANSI), ou outro. Após verificar esses itens, utilize a opção "Transformar Dados".

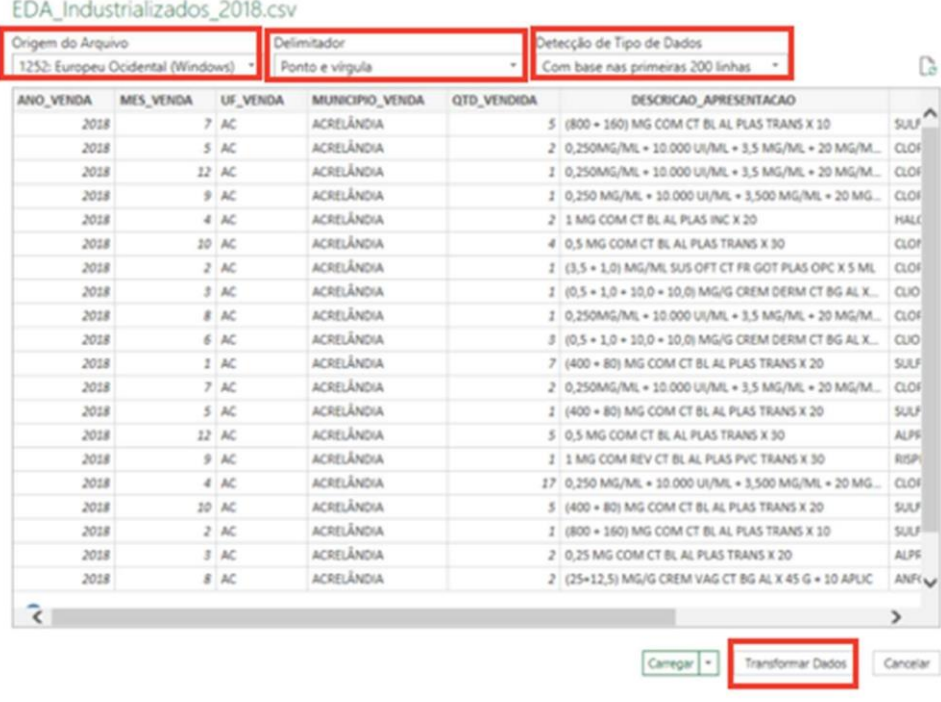

5. Após a seleção da opção "Transformar Dados", uma tela como a do exemplo fictício abaixo será apresentada, com todos os campos e quais as formatações cada campo possui. No exemplo abaixo, um campo fictício chamado "ANO\_VENDA" possui o símbolo de três números no início, informando que a formatação dele vai seguir o padrão de números inteiros.

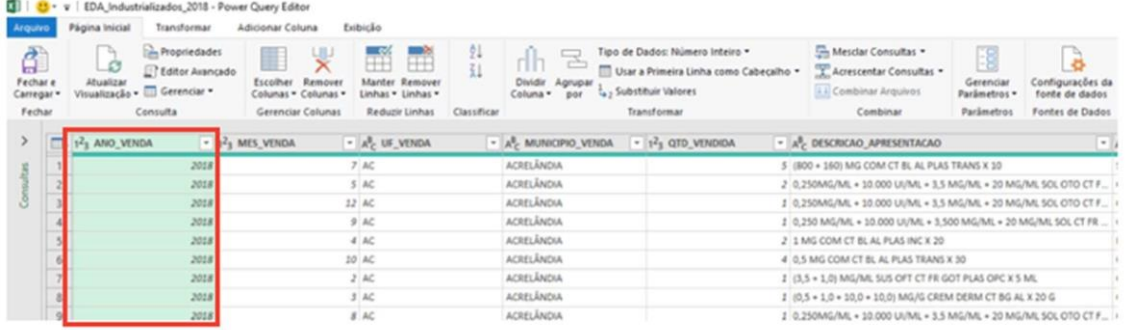

6. Para alterar uma determinada formatação, basta clicar no ícone antes do nome da coluna e escolher o formato desejado.

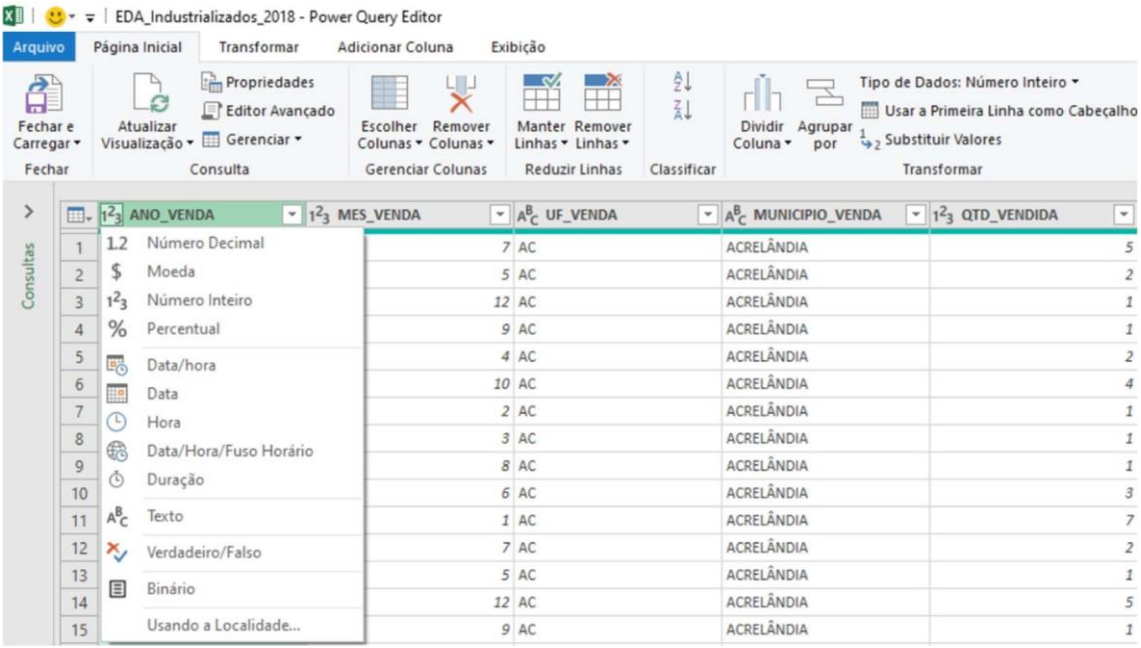

7. No exemplo fictício abaixo, se o desejo for que o campo "MES\_VENDA" tenha dois caracteres, basta clicar no ícone próximo ao nome e selecionar a opção "Texto", conforme imagem abaixo.

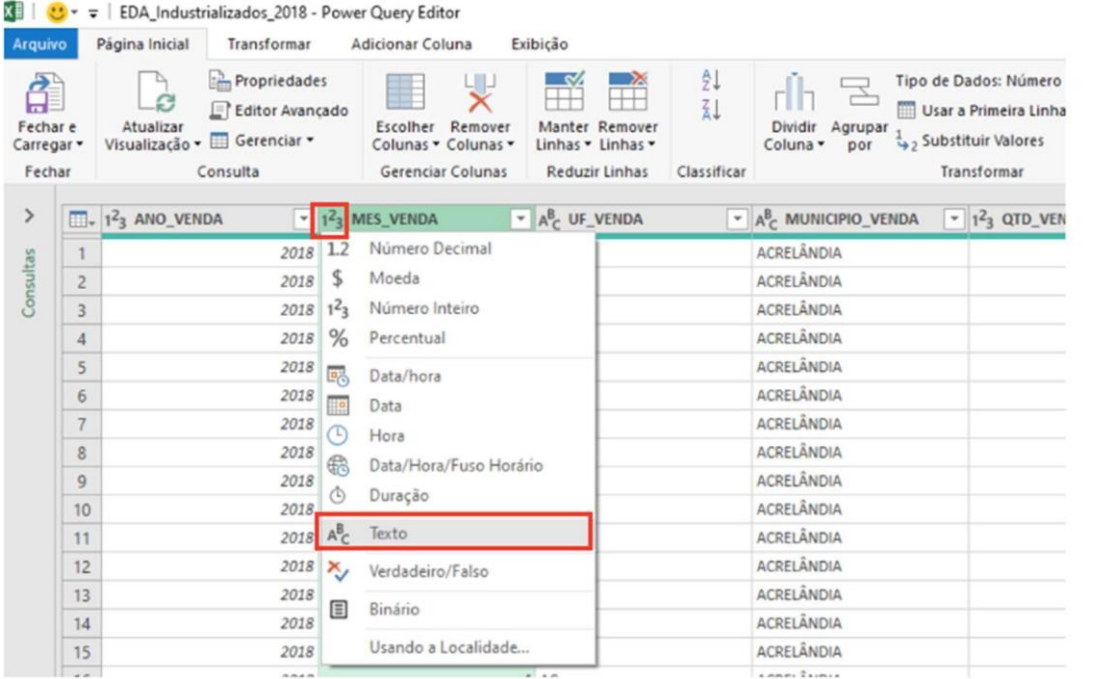

8. Após a alteração, o símbolo mudará para "ABC" e o formato terá o padrão de dois caracteres, conforme pode ser visto no exemplo fictício abaixo. Ao alterar o formato, é necessário escolher a opção "Substituir Atual", para que o formato seja do tipo texto e não mais como numérico.

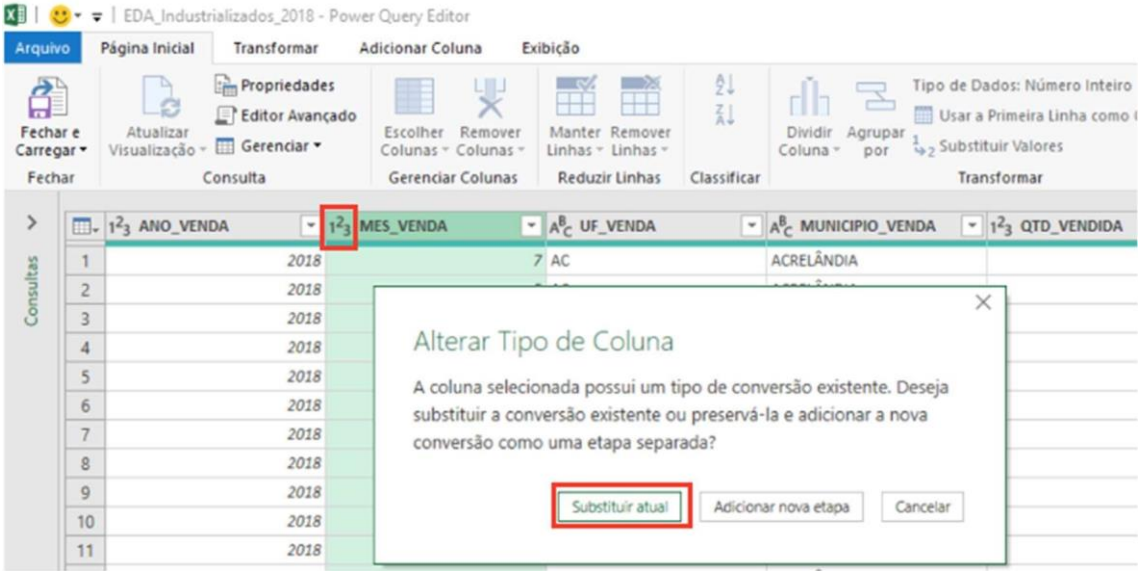

9. Para realizar essa ação em outros campos, basta seguir os mesmos passos a partir do passo de nº 5. Após a visualização dos campos alterados, basta acionar o item "Fechar e Carregar", para voltar para a tela padrão do Excel.